## 《 CD 内画像の閲覧方法 》

- 1.ディスクを入れてください。
- 2.自動再生しない場合は「AOC Stakato の起動」を実行し、指定のパスワードを入力してください。

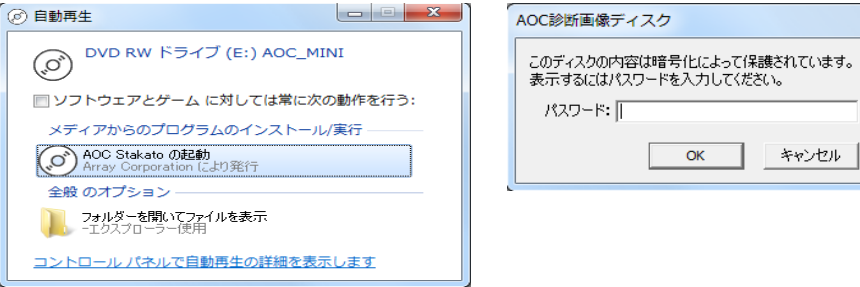

4. 起動したら「専用ビューワで見る」をクリックしてください。

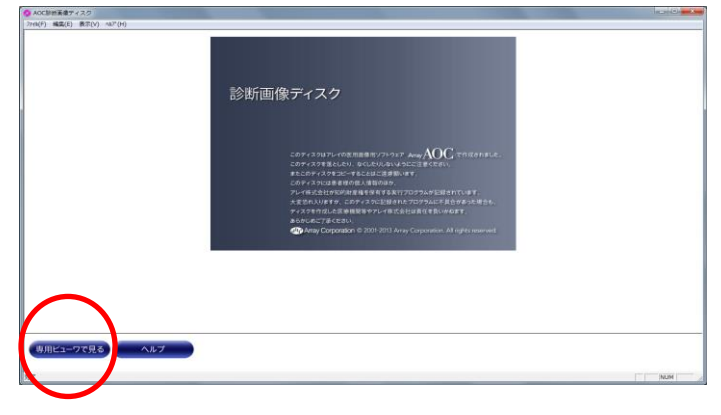

5.初期画面が開いたら、閲覧したい診断装置を選択し、「表示」をクリックしてください。 「CT」には CT 画像および再構成画像が、「CR」にはパノラマ画像(希望された場合)が入っています。

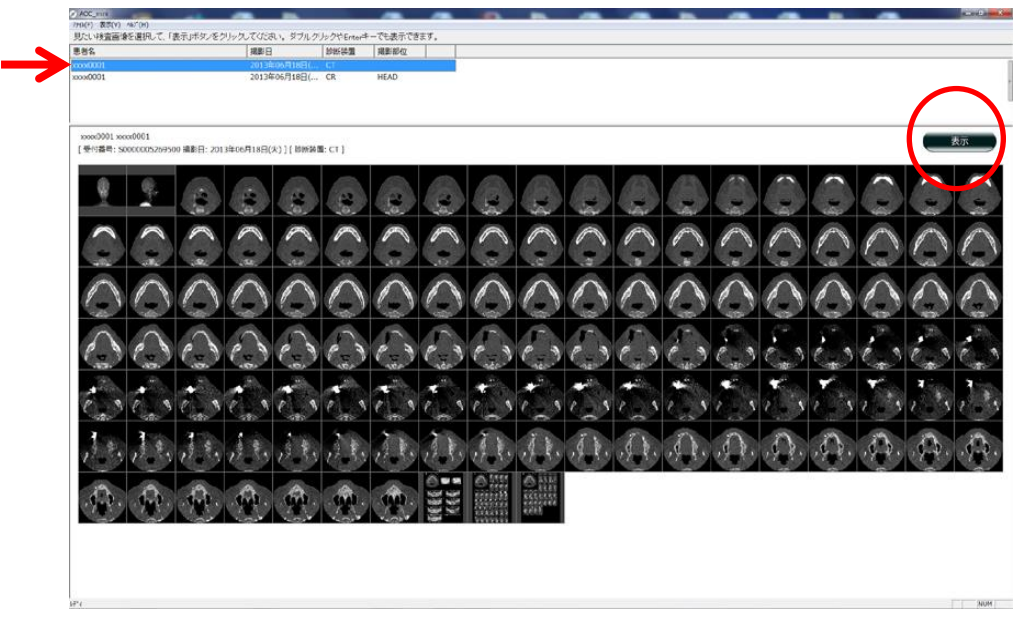

6.画像閲覧画面が開きます。画像読み込みに時間がかかります。すべて読み込んでから次に進んでください。

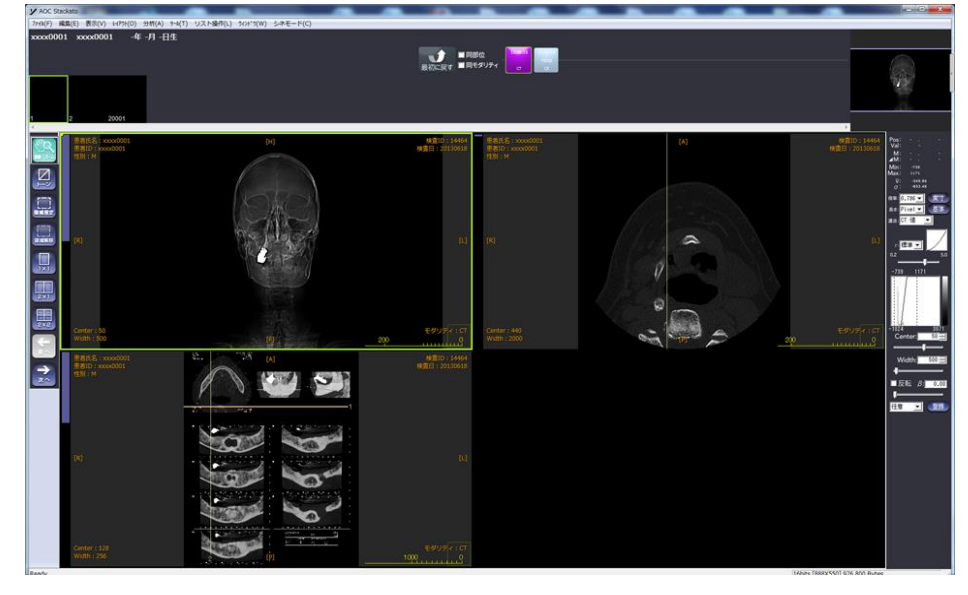

7.再構成画像を閲覧する場合、左側のメニューの「1×1」を選んで、画像の上のシリーズ「2001」を選んでく ださい。「2×1」を選びますと横断像を同時に表示することもできます。

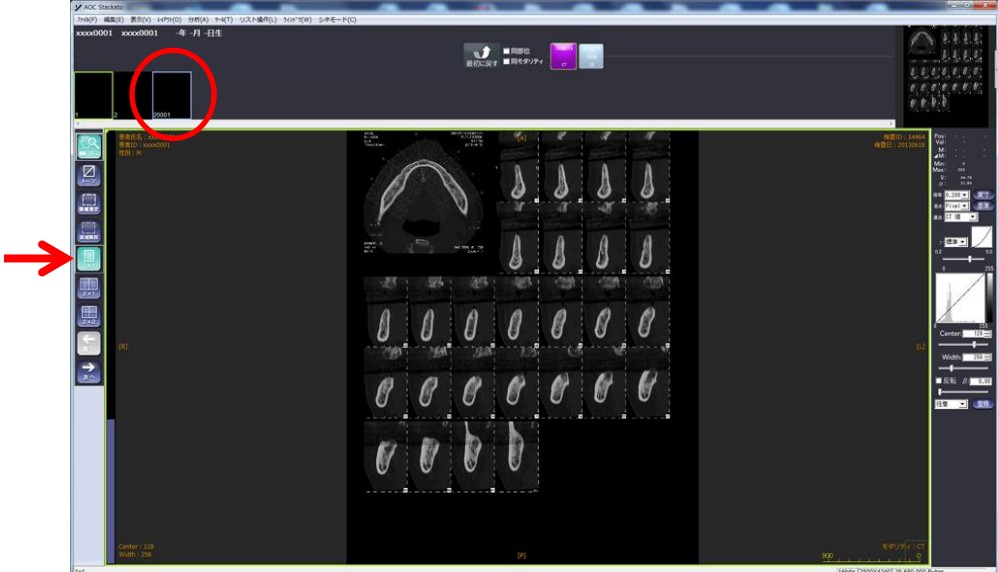

- 1)画像が複数ありますので、「マウスのホイール」、「上下の矢印キー」または「画面左の紫のスクロール バー」で閲覧したい画像を表示してください。
- 2)画像の拡大は、左側のメニューの「移動・ズーム」を選んでください。右ボタンを押しならマウスを動 かしますと拡大縮小し、左ボタンを押しながらマウスを動かしますと画像の移動ができます。

8.上のメニューバーの「ツール」の中に距離計測ツールがあり、長さを計測できます。

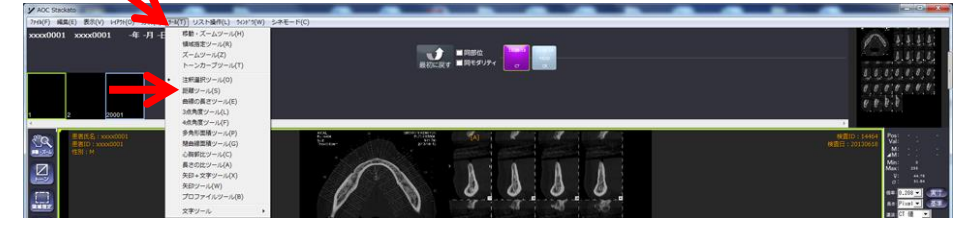

1)距離計測は、始点で 1 回クリックし、終点で再度クリックすれば、2 点間の距離が測れます。

9. モニタ上での実寸表示のさせることもできます。

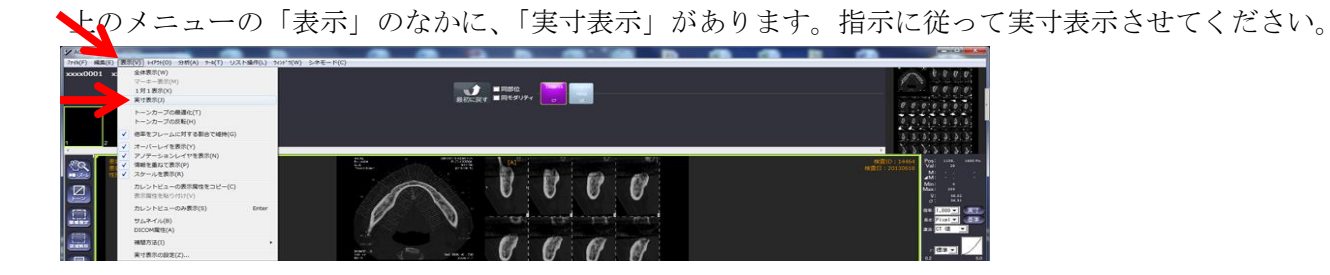

その他のメニューは、必要に応じて動かしてみてください。

以上